# АДМИНИСТРАЦИЯ ГОРОДА СМОЛЕНСКА **Муниципальное бюджетное общеобразовательное учреждение «Средняя школа № 39» города Смоленска (МБОУ «СШ № 39»)**

#### **ПРИКАЗ**

#### **13.09.2023** Смоленск № 163

Об участии в оценке по модели PISA

В соответствии с приказом Администрации города Смоленска № 462 от 11.09.2023 «О подготовке к участию общеобразовательных учреждений города Смоленска в оценке по модели PISA в 2023 году», в целях организации и проведения оценки по модели PISA в МБОУ «СШ № 39»

п р и к а з ы в а ю:

1. Принять участие в тестировании и анкетировании 15-летних обучающихся с датой рождения c 09.08.2007 по 27.07.2008 по модели PISA.

2. Утвердить сроки проведения основных сессий тестирования и анкетирования обучающихся по модели PISA в МБОУ «СШ № 39» - 10.10.2023 и 11.10.2023.

3. Назначить заместителя директора Чайкину С.В. школьным координатором оценки по модели PISA в 2023 году.

4. Школьному координатору Чайкиной С.В.:

- сформировать базу данных обучающихся, участвующих в исследовании по модели PISA;

- организовать своевременное ознакомление лиц, принимающих участие в исследовании по модели PISA, с руководством по проведению исследования;

- сформировать заявку на участие в оценке по модели PISA в личном кабинете ФИС ОКО;

- получить от федерального организатора и проверить списки обучающихся, отобранных для участия в исследовании;

- составить расписание проведения основных сессий тестирования и анкетирования обучающихся; распределить обучающихся по сессиям и аудиториям;

- подготовить необходимые материалы для проведения сессий тестирования и анкетирования;

- организовать проведение сессий тестирования и анкетирования обучающихся; анкетирования администрации МБОУ «СШ № 39»;

- организовать мониторинг сохранения и загрузки результатов тестирования и анкетирования;

- организовать проведение дополнительных сессий тестирования и

анкетирования обучающихся (при необходимости);

исследования отправку материалов сбор  $\mathbf{M}$ организовать федеральному организатору.

5. Назначить учителей Гусеву А.С. и Чачилло Л.Н. организаторами в аудитории при проведении исследования по модели PISA в 2023 г.

6. Организаторам в аудитории Гусевой А.С. и Чачилло Л.Н. строго анкетирования  $\mathbf{M}$ проведения тестирования Сценарию следовать обучающихся (приложение 1).

7. Назначить учителей информатики Шибарову С.П. и Владыченкову сопровождению проведения техническими специалистами  $\overline{u}$ H.A. исследования по модели PISA.

8. Техническим специалистам Шибаровой С.П. и Владыченковой Н.А.:

- провести отбор и диагностику компьютерной техники для проведения тестирования и анкетирования обучающихся;

- в случае необходимости оказывать техническую поддержку в режиме онлайн при проведении тестирования и анкетирования обучающихся.

9. Школьному координатору Чайкиной С.В. организовать присутствие общественных наблюдателей в каждой аудитории при проведении сессий тестирования и анкетирования обучающихся.

10. Утвердить список общественных наблюдателей за процедурой проведения сессий тестирования и анкетирования обучающихся (приложение  $2)$ .

11. Заместителю директора Сытиной И.А. внести необходимые изменения в расписание занятий MБОУ «СШ № 39» в дни проведения сессий тестирования и анкетирования обучающихся по модели PISA.

12. Назначить Абдумаликову Г.И. и Галуза И.П. организаторами вне аудиторий в период проведения исследования по модели PISA.

13. Организаторам вне аудиторий Абдумаликовой Г.И и Галуза И.П. обеспечить соблюдение порядка всеми обучающимися во время проведения исследования.

14. Руководителям предметных МО Гуцевой С.В., Палехиной М.В., Шевцовой Е.А.:

- в срок до 21.09.2023 организовать проведение входной диагностики функциональной грамотности среди обучающихся 9-ых классов;

провести анализ результатов входной - в срок до 27.09.2023 диагностики функциональной грамотности;

в срок до 06.10.2023 организовать участие обучающихся 9-ых классов в тренировочных мероприятиях по подготовке в исследовании по модели PISA.

15. Контроль исполнения приказа оставляю за собой.

Директор школы

Т.А. Максакова

С приказом ознакомлены?

Г.И. Абдумаликова Н.А. Владыченкова

### Сценарий проведения тестирования и анкетирования обучающихся

В сценарии проведения представлены устные инструкции (выделы курсивом), которые организатор должен зачитать обучающимся слово в  $C<sub>T</sub>$  ORO

#### $\mathbf{I}$ . Подготовка к началу тестирования.

- Пригласите обучающихся в аудиторию и рассадите их по местам.

- Попросите обучающихся убрать со стола все, кроме устройства (компьютера или ноутбука), на котором проводится тестирование.

- Удостоверьтесь в том, что на всех компьютерах у обучающихся отрыта вебстраница входа в Систему тестирования и все обучающиеся видят ее на экране.

- Знакомство обучающихся с задачами исследования «Оценка по модели  $PISA<sub>2</sub>$ 

Сегодня у вас есть возможность принять участие в исследовании «Оценка по модели PISA». Организаторы исследования занимаются изучением функциональной грамотности 15-летниз обучающихся, сопоставлением ваших знаний обучающихся в области математики, естественных наук и чтения со знаниями обучающихся по всей России.

Ваше участие в исследовании очень важно, так как благодаря ему мы сможем получить информацию о том, что вы изучаете в школе и как к ней относитесь. Мы просим вас приложить максимальные усилия для прохождения тестирования, так как ваши ответы помогут нам лучше понять результаты вашей школы в сопоставлении с результатами других школ по всей России.

Теперь, пожалуйста, выключите мобильные телефоны или любые другие электронные устройства, за исключением компьютера, на котором вы будете работать во время тестирования.

Исследование «Оиенка по модели PISA» проводится в компьютерном формате и состоит из двух частей. Первая часть представляет собой Тест для обучающегося, а вторая — Анкету для обучающегося. Сейчас я раздам вам логины и пароли, с помощью которых вы сможете войти в Систему тестирования и приступить к работе. Мы начнем с Инструкции по прохождению теста, а затем перейдем к Тесту для обучающегося, выполнение которого займет два часа. Затем сделаем небольшой перерыв, после чего вы заполните Анкету для обучающегося.

- Раздайте обучающимся персональные бланки с логинами и паролями доступа к Системе тестирования. С этого момента опоздавшие в аудиторию НЕ допускаются.

На бланке перед вами написаны логин и пароль для входа в Систему тестирования. Пожалуйста, внимательно прочитайте информацию на бланке, чтобы убедиться, что предоставленные там логин и пароль действительно ваши.

- Работа с Инструкцией по прохождению теста.

*Введите свой индивидуальный логин и пароль, который указан на бумажном бланке, и нажмите на кнопку «Войти».*

*Сейчас перед вами главный экран с тремя ссылками: для входа в Инструкцию по прохождению теста, Тест для обучающегося, Анкету для обучающегося. Начнем с Инструкции по прохождению теста. Пожалуйста, нажмите на ссылку для входа в Инструкцию, а затем в открывшемся окне нажмите на кнопку «Начать».*

*У вас есть 10 минут для ознакомления с тренировочными вопросами Инструкции.*

*Время для ознакомления с Инструкцией и тренировочными вопросами закончилось. Пройдя инструкцию до конца, вернитесь на Главный экран. Если вы еще не сделали этого, пролистайте тренировочные вопросы до конца, а затем нажмите кнопку «Завершить тест» и «На главную».*

#### II. Начало работы с тестом

*Пожалуйста, на Главном экране нажмите на ссылку для входа в Тест для обучающегося.*

*В открывшемся окне введите код 0717. Нажмите на кнопку «Начать работу» и приступайте к Тесту для обучающегося, на выполнение которого у вас есть два часа. Используйте имеющееся время внимательно и постарайтесь ответить на максимальное количество вопросов. Можете приступать к работе.*

- Запишите время начала и окончания тестирования на доске, помните, что на работу с Тестом для обучающегося выделяется ровно 120 минут.

- Убедитесь, что все обучающиеся приступили к работе. Обучающимся предлагается тест, представляющий собой набор произвольно подобранных вопросов. В среднем, в каждом тесте содержится от 57 до 62 вопросов.

- Организатор в аудитории не должен помогать обучающимся отвечать на вопросы теста.

- В случае необходимости вы можете объявить короткий перерыв (5 минут) через час после начала работы с Тестом для обучающегося. Вы можете предложить обучающимся встать и размяться, но при этом соблюдать тишину и не разговаривать друг с другом. Затем, через 5 минут или раньше, попросите обучающихся вернуться на свои места и продолжить отвечать на вопросы.

- Ближе к окончанию двухчасового периода тестирования обращайте внимание на обучающихся, которые уже закончили работу, и напомните им о том, что до того, как они нажмут на кнопку «Завершить тест» в окне, открывающемся после последнего вопроса, у них есть возможность просмотреть все вопросы еще раз и проверить ответы, используя для перемещения Карту работы в верхней части экрана или кнопки навигации в нижней части экрана.

- Как только вы убедитесь в том, что обучающиеся сделали все, что могли, разрешите им завершить работу над тестом. Через два часа с момента начала работы над тестом для обучающихся скажите:

*Время, выделенное на работу с Тестом для обучающегося, закончилось. Если вы не дошли до последнего вопроса, пожалуйста, нажимайте на кнопку «Подтвердить ответ» в правом нижнем углу и «ОК» во всплывающем сверху окне до тех пор, пока не пролистаете все вопросы до конца.*

*В открывшемся после последнего вопроса окне нажмите на кнопку «Завершить тест», а затем нажмите на кнопку «На главную». Перед вами должен снова открыться Главный экран Системы тестирования.*

## *III.* Перерыв после завершения теста для обучающихся

*Сейчас у нас будет 15-минутный перерыв, после которого вы приступите к работе с Анкетой для обучающегося.*

- Во время этого перерыва обучающиеся могут выйти из аудитории, в которой проводится тестирование. Следует попросить обучающихся находиться не слишком далеко от аудитории для того, чтобы они услышали, когда вы будете звать их обратно. Напомните им о возможности воспользоваться уборной и попить воды в случае необходимости.

Завершение теста вместо обучающегося

- Если обучающийся выйдет из аудитории, не завершив тестирование и не выйдя на Главный экран, Вам нужно выйти из Теста для обучающегося вместо него. Для этого необходимо выполнить следующие шаги:

1) Нажимайте на кнопку «Подтвердить ответ» в правом нижнем углу и «ОК» во всплывающем сверху окне до тех пор, пока не достигнете страницы с надписью «Вы выполнили тест»

2) Нажмите на кнопку «Завершить тест».

3) Нажмите на кнопку «На главную» в открывшемся окне и выйдите на Главный экран Системы тестирования.

## IV. Начало работы с Анкетой для обучающегося

- После 15-минутного перерыва попросите обучающихся вернуться в аудиторию и занять свои места.

*В течение следующих 35-40 минут вы будете отвечать на вопросы о себе, своей семье, своей школе, своих интересах и взглядах на разные вещи. В отношении этих вопросов не существует правильных или неправильных ответов, поэтому, пожалуйста, постарайтесь ответить на них искренне и как можно полнее. Ваши ответы никто из вашей школы не узнает, они останутся конфиденциальными.* 

*На Главном экране нажмите на ссылку для входа в Анкету для обучающегося.*

*В открывшемся окне прочитайте вводные инструкции, а после этого введите код 2081 и нажмите на кнопку «Начать работу».*

*Вы можете приступать к работе с Анкетой для обучающегося. У вас есть около 35-40 минут, чтобы ответить на эти вопросы. Если в анкете встретится что-то, что вам непонятно, поднимите руку, и я подойду к вам.*

- Зафиксируйте на доске время начала анкетирования.

- Если у обучающихся возникнут вопросы, постарайтесь отвечать на них индивидуально, подойдя к столу обучающегося. В отличие от тестирования, при выполнении анкетирования помощь организатора в аудитории обучающимся допускается.

- Ближе к окончанию периода анкетирования обращайте внимание на обучающихся, которые уже закончили работу, и напомните им о том, что до того, как они нажмут на кнопку «Завершить тест» в окне, открывающемся после последнего вопроса, у них есть возможность просмотреть все вопросы еще раз и проверить ответы, используя для перемещения Карту работы в верхней части экрана или кнопки навигации в нижней части экрана. Завершение работы с Анкетой для обучающегося

## V. Завершение работы с Анкетой для обучающегося

*Пожалуйста, еще раз проверьте свои ответы, убедитесь, что вы не пропустили какой-нибудь вопрос. Для этого воспользуйтесь Картой работы в верхней части экрана*

*-* Дайте обучающимся немного времени на проверку.

- Дождитесь, когда обучающиеся пролистают все вопросы и перейдут к последней странице.

*В окне завершения анкетирования нажмите на кнопку «Завершить тест», а затем на кнопку «На главную».*

*Мы благодарим вас за участие в исследовании «Оценка по модели PISA», образовательная организация получит результаты через несколько месяцев.*

Завершение работы с анкетой вместо обучающегося

- Если обучающийся выйдет из аудитории, не завершив анкетирование и не выйдя на Главный экран, вам нужно выйти из Анкеты для обучающегося вместо него.

- Для этого необходимо выполнить следующие шаги:

1) Нажимайте на кнопку «Подтвердить ответ» в правом нижнем углу и «ОК» во всплывающем сверху окне до тех пор, пока не достигнете страницы с надписью «Вы завершили анкетирование».

2) Нажмите на кнопку «Завершить тест».

3) Нажмите на кнопку «На главную» в открывшемся окне и выйдите на Главный экран Системы тестирования. На главном экране вы должны увидеть, что Оценка по модели PISA-2023 13 Инструкция, Тест для обучающегося и Анкета для обучающегося находятся в статусе «Завершен».

# Список общественных наблюдателей при проведении исследования по модели PISA

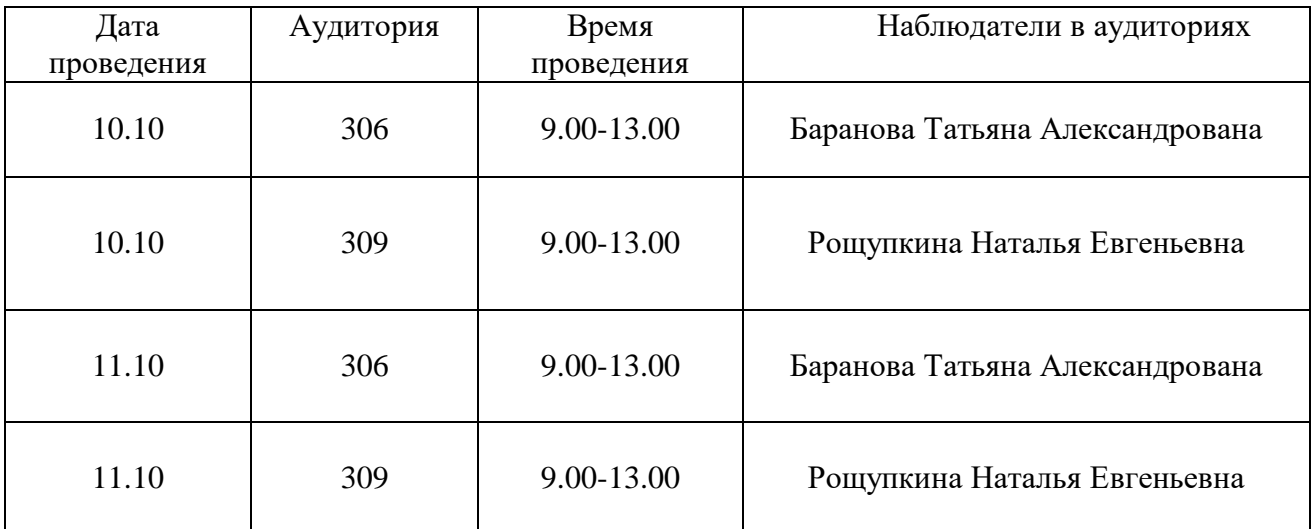